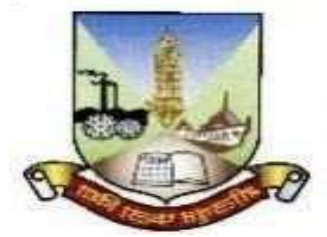

## **UNIVERSITY OF MUMBAI DEPARTMENT OF LAW AND ALL LAW COLLEGES AFFILIATED TO UNIVERSITY OF MUMBAI,**

## **MOCK TEST GUIDELINES**

**Dates of Mock Test Exam – 04.10.2021, 05.10.2021 & 06.10.2021 (Attempt once on any date)**

**Flexi Time Schedule – 01:00 p.m. to 05:00 p.m. (Duration of the Mock Test is one hour)** 

**Total MCQs - 50 Total Marks - 100 Each question will carry Two Marks.**

### **Minimum System Requirement**

1.Personal Laptop or Desktop computer in working condition with good quality Camera (you can use Windows 7 and above).

- 2. Smartphone with front camera (Android phones ONLY).
- 3. The latest version of Google Chrome Browser only.
- 4. Please note that Internet speed should be more than 1 Mbps
- 5. Do not use MAC Book for proctored exam.
	- **(NOTE: You may not be able to appear for the exam if web camera attached with your system is not functional).**

Please test your Webcam here. **(Kindly test this link in Google Chrome browser only) :**

## **[Click Here](file:///C:/Users/Dr%20Rajeshri/Downloads/Click%20Here%20https:/assessment.eklavvya.com/Student/webcamtest)**

# **[https://assessment.eklavvya.com/Student/web](file:///C:/Users/Dr%20Rajeshri/Downloads/Click%20Here%20https:/assessment.eklavvya.com/Student/webcamtest) [camtest](file:///C:/Users/Dr%20Rajeshri/Downloads/Click%20Here%20https:/assessment.eklavvya.com/Student/webcamtest)**

### **Important Examination Instructions:**

1. The web camera of your system must be enabled and must remain switched on throughout the examination. In the event of non functioning of a webcam, your examination will be considered as null and void.

Your exam activity will be monitored by the proctor and your exam will get terminated if you try any unfair practice.Candidates are instructed not to adopt any unfair means otherwise it will be subject to disciplinary action from University of Mumbai and shall also be subjected to rules and regulations of Cyber Crimes.

2. Do not use the alt-tab, mouse or any other device to shift from examination screen to any other screen or do not try to open any other application while attempting the examination. Doing so may result in discontinuation of examination and your examination will be considered as null and void.

3. Resume Exam: if your computer is not responding or there is a cut of power supply during the exam you need to re-log with your login credentials, all attempted questions will be saved in the database and you can resume from where you left the exam.

### **Regulation for Online Exam**

- **Login to the Portal at least 15-20 Minutes before the Exam for Proctor's Approval and wait for the exam to start.**
- **ID card with photo is must for the Authentication (Aadhar Card / PAN Card / Passport/ Voter I.D./ Driving Licence)**
- Should not change/switch the Windows during Exam to avoid Auto Termination from the Exam, once warning message will be given and next time you will be logged out of the exam, automatically.
- Must NOT Leave the System during the Exam for any reason, your absence might terminate you from the Exam.
- Should NOT use rough sheet or writing pad during the exam.
- Room must be as quite as possible Music, TV's are not permitted.
- Lighting in the Room must be bright enough.
- Use Desk or Table, Avoid Books, Paper, Pens, Notebooks and Smart Devices.
- Must NOT use headphones, ear pods/buds or any other type of listening equipment/ electronic gadgets.
- Must NOT use mobile for any reason.
- Dress appropriately, avoid wearing cap and sunglasses.
- System camera records continuously until the end of the exam, so please avoid another person entering the screen, privacy should be taken care of.
- Turn off notifications in apps and browser popups to avoid examination termination.

\* You have to turn off notifications from all apps that could possibility distract you during exam- such as, WhatsApp, Facebook, Instagram, Telegram and all such other apps. \* Smartphone users can go to settings ->Applications -> Select the

App-> Notifications -> Turn off all notifications.

- Inform all your family members and friends that they should not call you during the examination hours.
- Please note that notifications and incoming calls would be considered as warning alerts and may cause termination of exam.

### **General Instructions:-**

1.The clock has been set at the server and the countdown timer at the top right corner of your screen will display the time remaining for you to complete the examination. When the clock runs out, the examination ends by default - you are not required to end or submit your examination at that time.

- **a) Mock test is set in a flexi schedule between 01:00 p.m. to 05:00 p.m.**
- **b) Moment you log in, the timer starts and will stop after one hour and you will be logged out.**

2. The "Marked for Review" status simply acts as a reminder that you have set to look at the question again. If an answer is selected for a question that is "Marked for Review", the answer will be considered in the final evaluation.

3.To change an answer to a question, first select the question and then click on the new answer option followed by a click on the "Save and Proceed" button.

4. You can give an answer to review questions by referring to the "Review Questions" section present on the right side on the screen.

5. Click on the "Submit Test" button to end/ submit the examination and generate your result.

6. Mock test can be attempted only once.

**7. This is a Mock Test and the marks of the Mock Test will not be displayed & shared.**

**8. MOCK TEST IS COMPLUSORY FOR EVERY CANDIDATE. So that you do not face any problem during online LL.M. CET on 09.10.2021.**

**For any technicalquery please contact our following helpline numbers:**

- **7620002703**
- **7796171722**
- **7796171790**
- **7796171746**
- **8767755647**
- **7796171774**
- **7796171792**
- **9699123346**
- **9699125900**

#### **9699138079**

**Law Department's contact Numbers**

- **98925 05106 – Dr. Sanjay Jadhav**
- **97571 41881 -- Dr. Alka Patil**
- **98925 16548 – Nandkumar Salvi**
- **022-68320726 – Law Department**

**\*\*\*\*\***